1

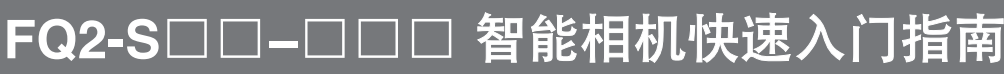

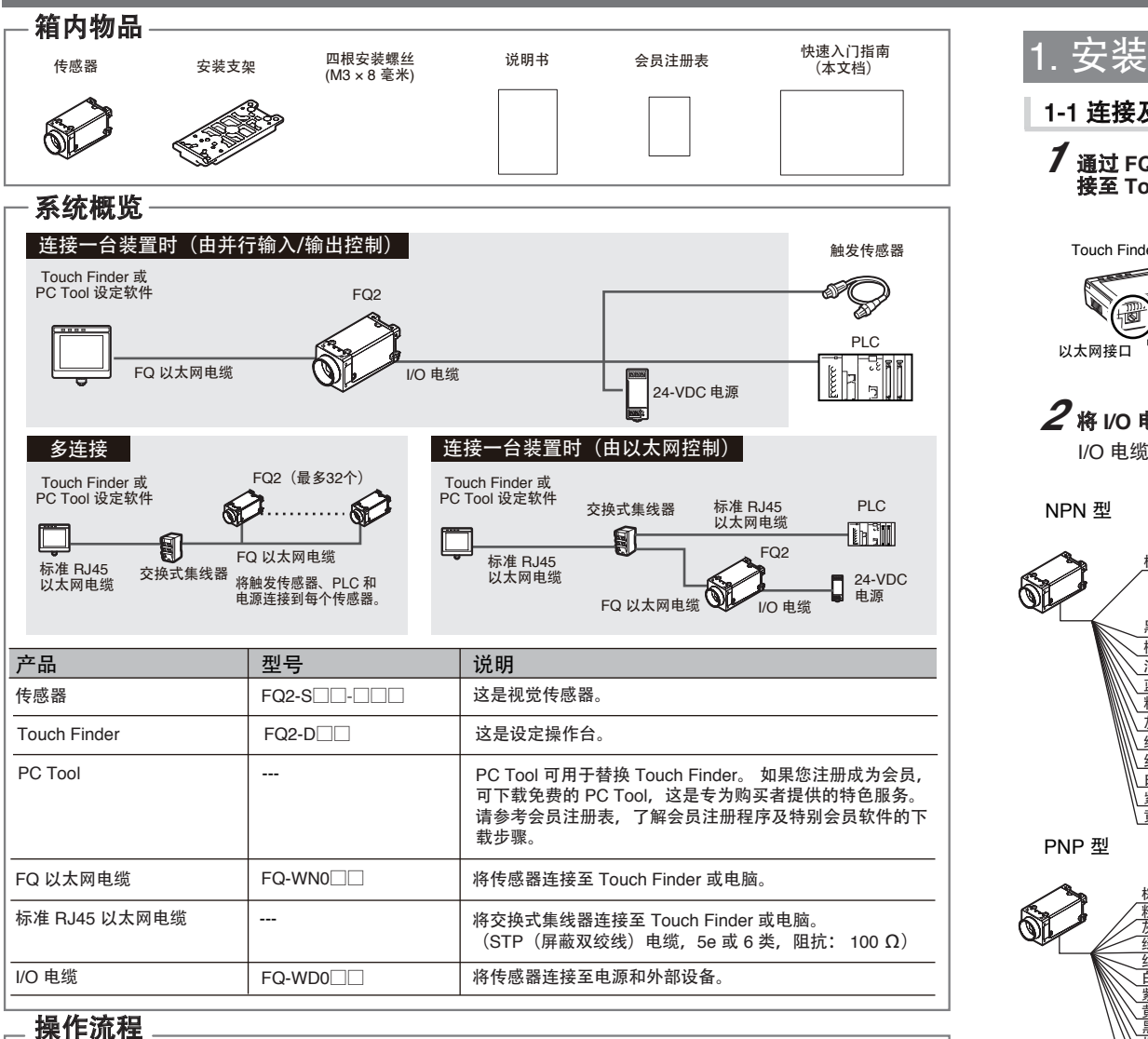

功能

**蓝色 GND (0 V)** 

测量触发输入(单触发)

 $f(x)$ 

输入命令 综合判定输出 表示正在处理中。 表示发生了错误。

I/O 信号 TRIG IN0 至 IN5 OUT0 (OR) OUT1 (BUSY) OUT2 (ERROR)

输入

输出

如果通过使用 DHCP 服务器的集线器连接计 算机和传感器,则无需设置以下 IP 地址。 • IP 地址: 10.5.5.101 •子网掩码: 255.255.255.0

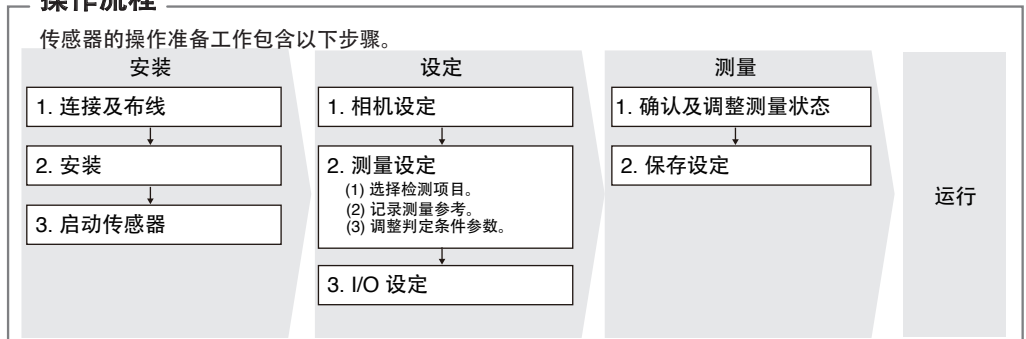

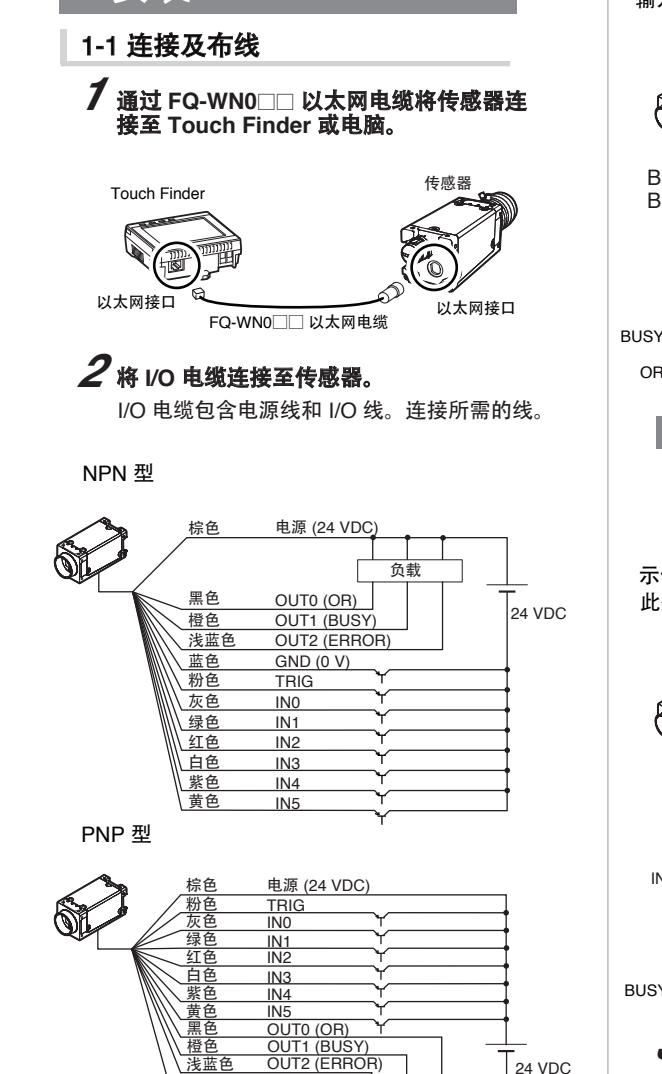

## <sup>亮 ―</sup> 【 / FQ Series  $600$  sec |  $1\,$  $\overline{\mathbb{R}}$  $\boxed{\bullet}$ 确定 取消 按 [确定] 注意 • 使用[HDR]可稳定检测金属面或光泽的工件。

#### *1* 接通传感器电源。

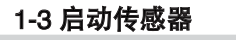

#### 1-2 安装 安装 **PC Tool**

要使用PC Tool, 先注册成为会员, 然后下载 PC Tool, 并将 PC Tool安装到电脑上。

#### *1* 调整图像焦距。

# *2* 调整亮度。

#### 2-1 相机设定

按 [相机设定]。

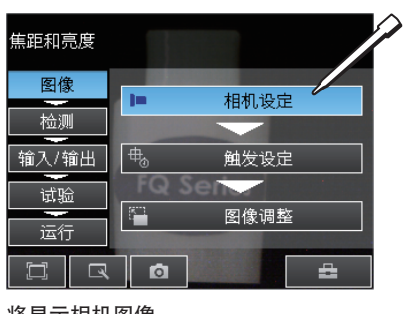

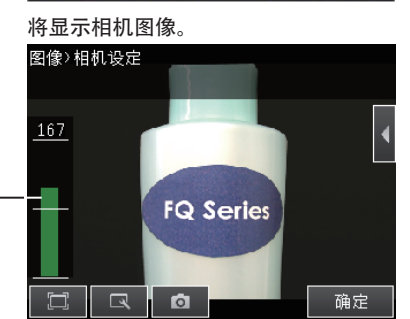

## *3* 调整图像输入时间。

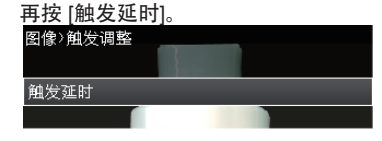

输入 TRIG 信号后, 将会连续输入图像。

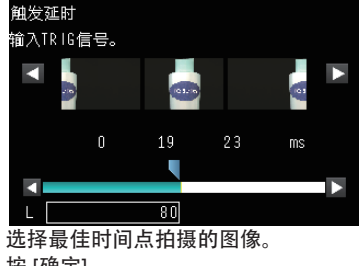

按 [确定]。

值越高,焦距越佳。

## 2. 设定

*2* 接通 Touch Finder 电源。 并打开 Touch Finder 侧面的电源开关。

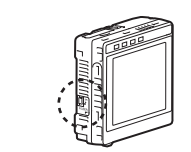

设定 流程

试验

运行  $\Box$  $\mathbb{R}$ 

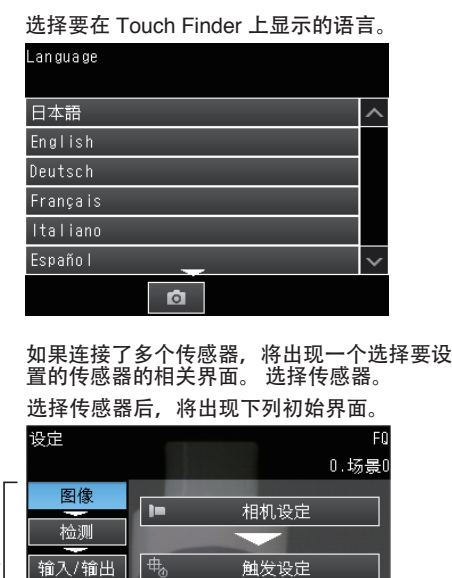

īм

 $\overline{6}$ 

图像调整

 $\triangleq$ 

要使用 PC Tool,单击 Windows Start Menu (Windows 开始菜单)中的 [所有程序] -[OMRON] - [FQ] - [PC tool for FQ]。

确保图像稳定,并调整亮度和图像输入时间。

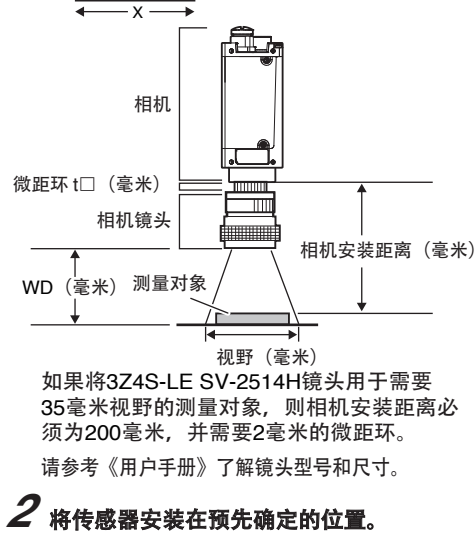

调整镜头的焦点。

调整从输入触发信号到输入图像之间的延时。 按 [触发设定]。

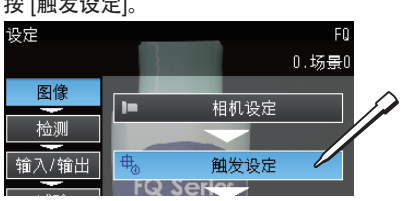

调整快门速度,使传感器可以以适当的亮度 捕捉测量对象的图像。 如果显示界面仍然很暗,请增加增益值。

#### 先按 [ 4) 然后再按 [ 快门速度]。

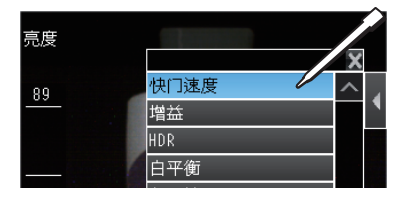

#### *1* 检查安装位置。

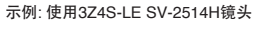

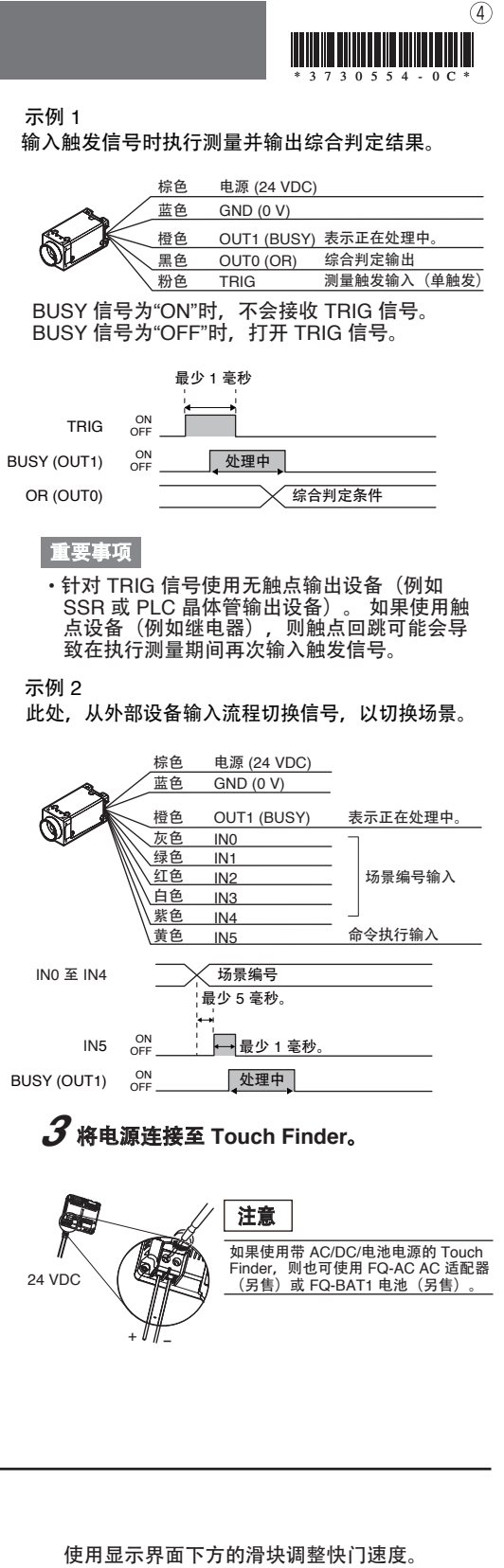

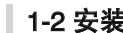

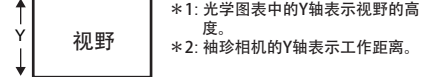

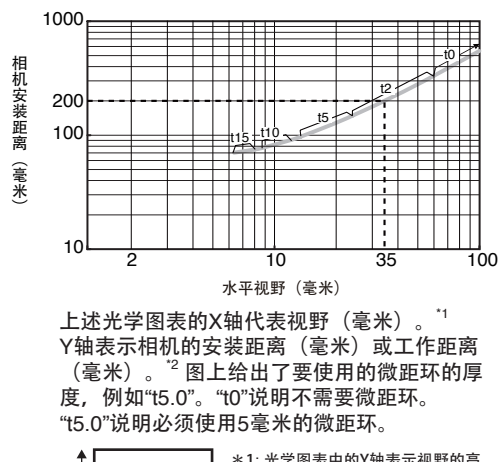

用户手册中的光学图表检验镜头、相机安装距 离以及检测视野。

## *3* 调整判定条件参数。

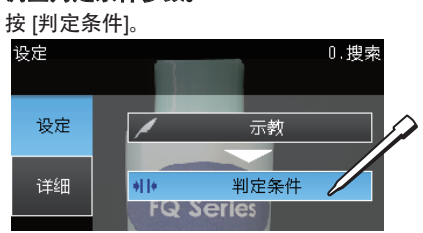

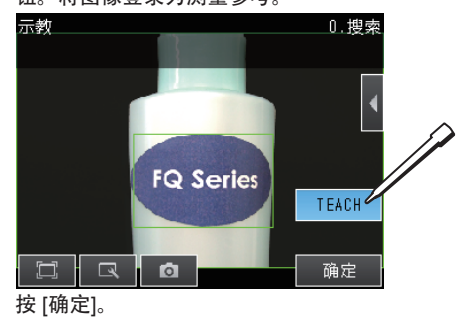

按 [确定]。

**OK** 

Ø

OK

k

**FQ Series** 

### 按要设定的参数。

## 2-2 测量设定 **2-3 I/O** 设定

*4* 调整图像。

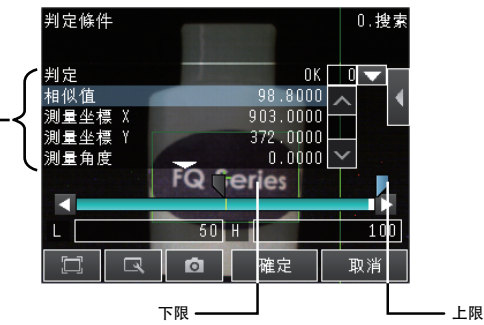

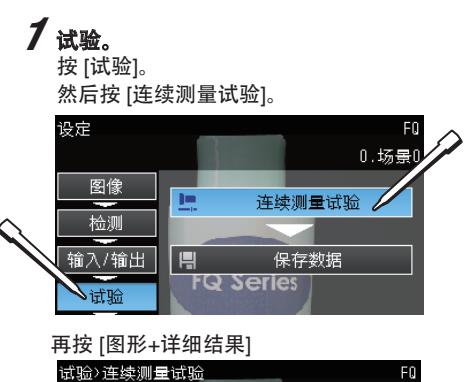

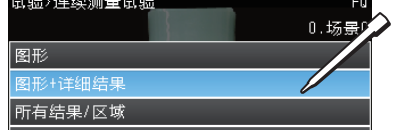

# 3. 试验

调整传感器拍摄的图像使其易于测量。

选择要测量的项目,然后将图像登录为测量参考。

确定区域后按[确定]按钮,然后再按[TEACH]按 钮。将图像登录为测量参考。

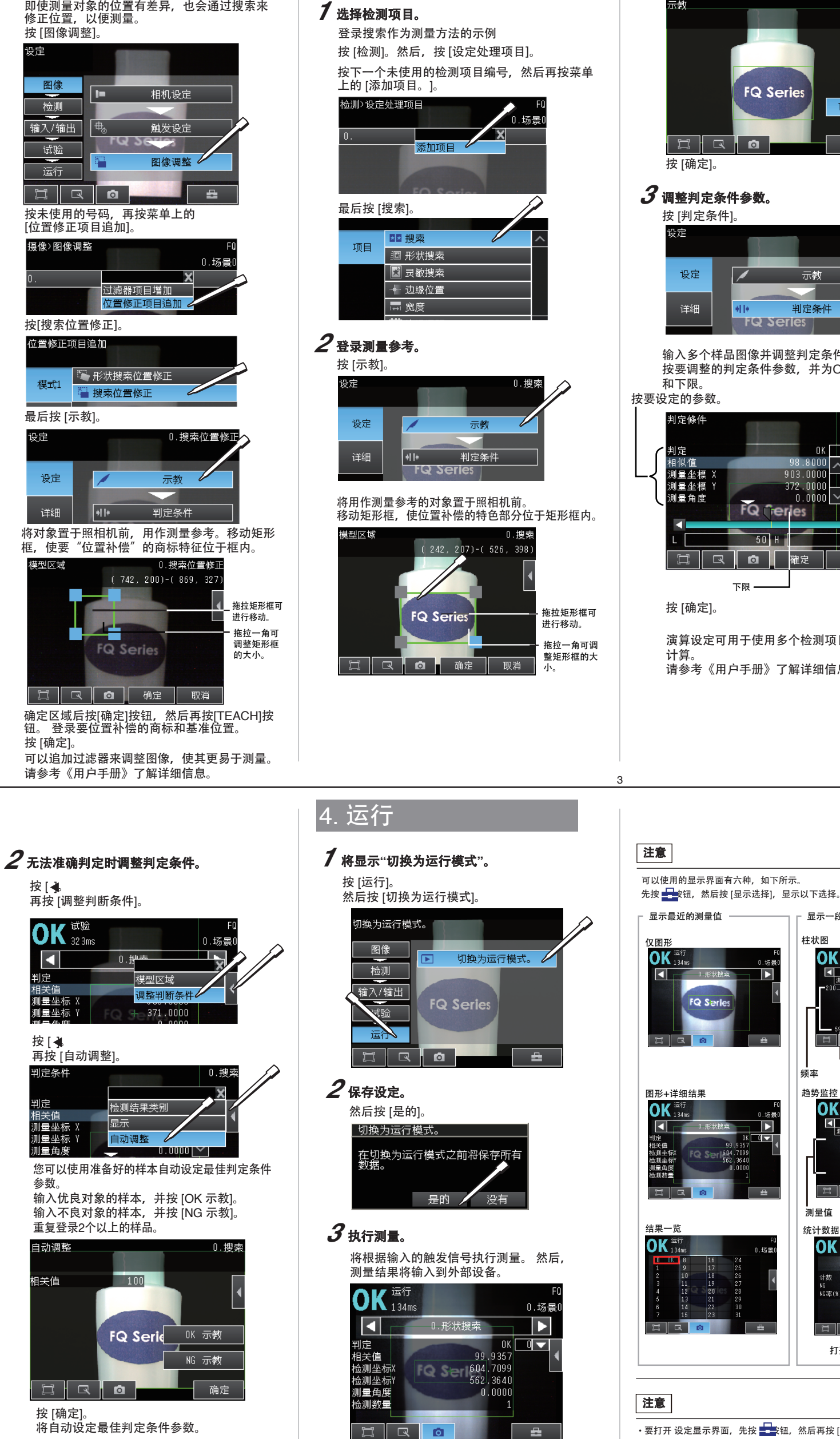

输入多个样品图像并调整判定条件。 按要调整的判定条件参数,并为OK判定设定上限 和下限。

可以更改输入到外部设备的数据和输入信号的分配。 (通常无需更改。)例如,可输入或输出下列各项。 • 可输出单个检测项目的判定条件。 • 外部输入模型登录指令。 • 如果要向外部输出数据。

请参考《用户手册》了解详细信息。

对多个样品进行测试,以判定是否可以进行准确 测量。 进入试验画面后,由于是连续测量,不需要触发 输入。 只显示测量结果。 这些结果不输入到外部设备。

将执行连续测量。

拍摄多个样品,并确认能否准确测量。

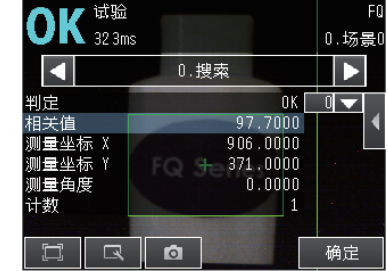

显示最近的测量值 显示一段时间内的测量值

0.场票

Ď

Б

. 7099<br>. 3640

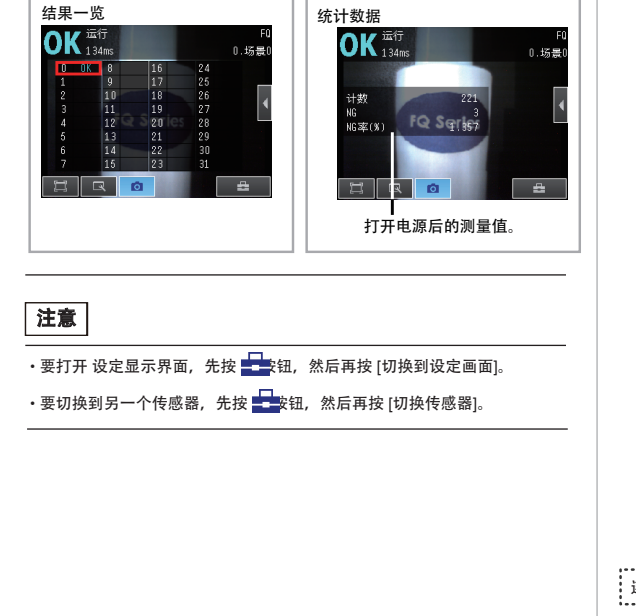

仅图形 柱状图

频率 测量值的变化

 $\boxed{7}$   $\boxed{8}$   $\boxed{0}$ 

测量坐标

0.形状搜索

**FQ Serie** 

 $R$   $q$   $q$   $q$ 

नार

- 1

测量值

TQ Series

趋势监控<br> $\overline{\textbf{OK}}^{\frac{1}{\text{mft}}}$ 

演算设定可用于使用多个检测项目的结果进行 计算。 请参考《用户手册》了解详细信息。

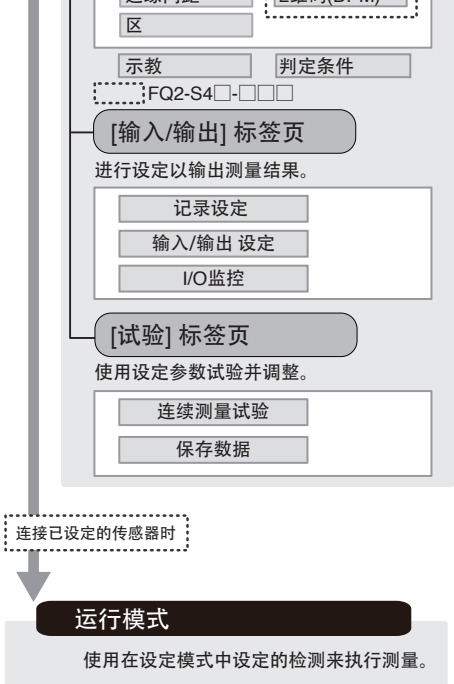

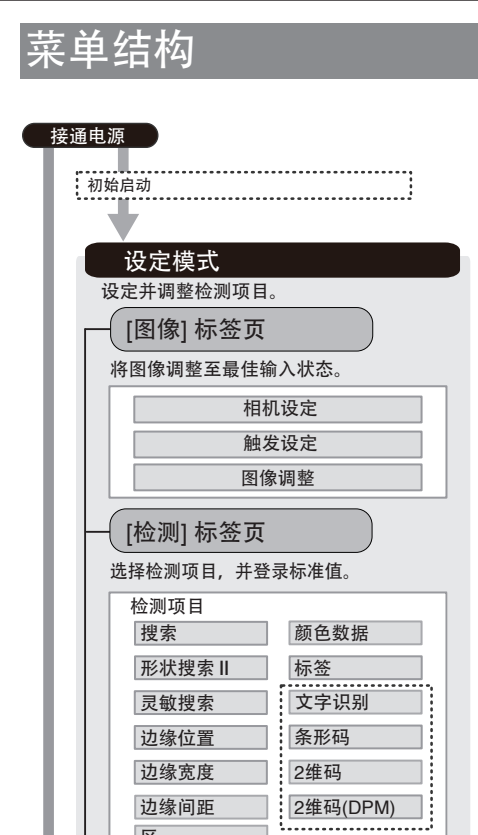